Custom Receive Connector for an Application hosted externally to use Exchange Server 2016 as a Relay.

My Exchange 2016 is a highly available multitenant environment. I have a tenant who has an application hosted with a third party and want to use our Exchange 2016 as a relay to send notifications to their customers.

### **Receive messages from a server, service, or device that does not use Exchange.**

In this scenario, the Receive Connector listens for connections on port 25, but only from the specific IP address of the service, or device. It is also likely that this scenario requires some type of authentication

- 1. Login into Exchange Administrative Center (EAC)<https://mail.contoso.com/ecp>
	- a. In the EAC, go to **Mail flow** > **Receive connectors**, and then click **Add** ( $\pm$ ).
- 2. The New receive connector wizard opens. On the first page, configure these settings:
	- a. **Name**: Type something descriptive. For example, Inbound mail from security appliance.
	- b. **Role**: Select **Frontend Transport**.
	- c. **Type**: Select **Custom**.

new receive connector

This wizard will create a Receive connector. There are five types of Receive connectors. Each connector has different permissions and authentication methods. Learn more...

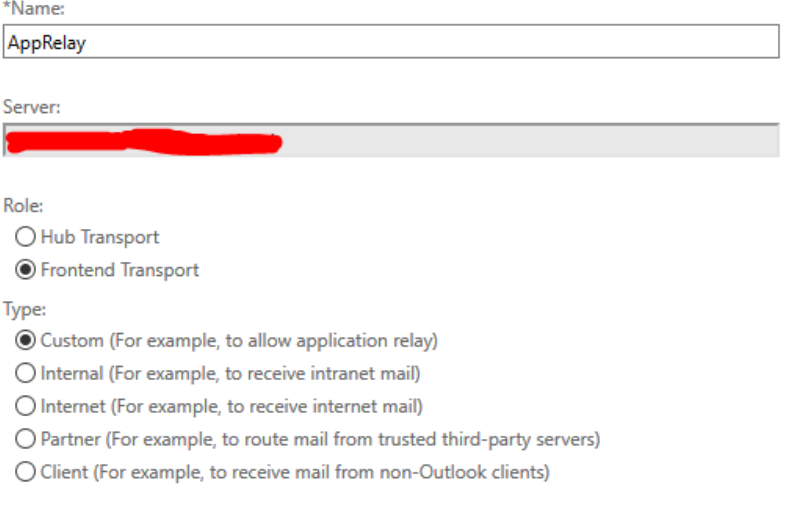

Next Cancel When you're finished, click **Next**.

- 3. On the second page of the wizard, do one of these steps in the **Network adapter bindings** section:
	- a. Leave the default values of **IP addresses**: **(All available IPv4)** and **Port**: **25**.
	- b. If it's required for your scenario, you can restrict the Receive connector to a valid local IP address on the server:
		- i. Select the default entry **IP addresses**: **(All available IPv4)** and **Port**: **25**, and then

click **Edit** ( ).

- ii. In the **Edit IP address** dialog that opens, configure these settings:
	- 1. **Address**: Select **Specify an IPv4 address or an IPv6 address**, and type in a valid local IP address to use for the connector.
	- 2. **Port**: Leave the default value **25** selected.

edit IP address

\*Address:

All available IPv4 addresses O All available IPv6 addresses O Specify an IPv4 address or an IPv6 address. Example: 10.5.3.2; 3d:5e:22:51::

\*Port:

25

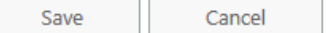

When you're finished, click **Save**.

#### new receive connector

A Receive connector can bind to a particular network adapter. This is particularly useful for servers that have multiple network adapters. Learn more...

#### \*Network adapter bindings:

a.

Specify the IP addresses and port of the network adapter to bind to the receive connector.

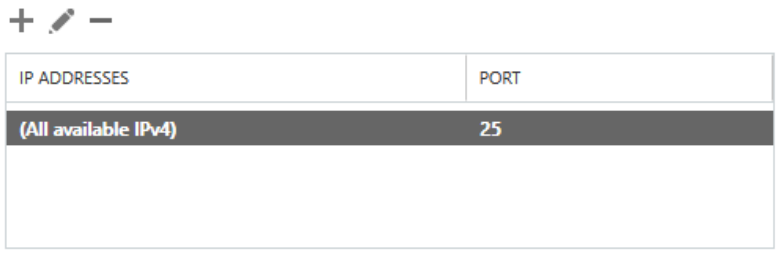

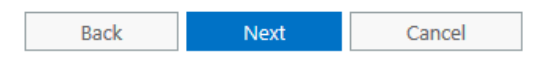

When you're finished, click **Next**.

- 4. On the last page of the wizard, configure these settings in the **Remote network settings** section:
	- a. Select the default entry **0.0.0.0-255.255.255.255**, and then click **Edit** ( ).
	- b. In the **Edit IP address** dialog that opens, enter the IP address or IP address range of the service or device.

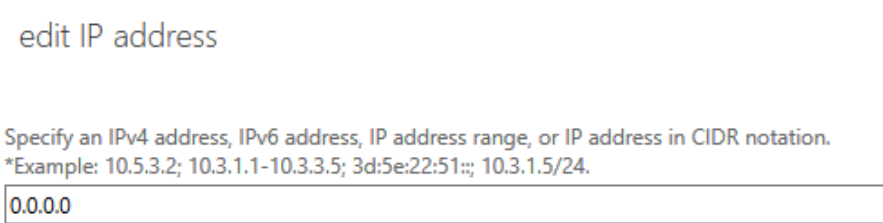

When you're finished, click **Save**.

new receive connector

A receive connector can accept mail from a range of IP addresses. Learn more...

\*Remote network settings: Receive mail from servers that have these remote IP addresses.

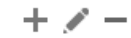

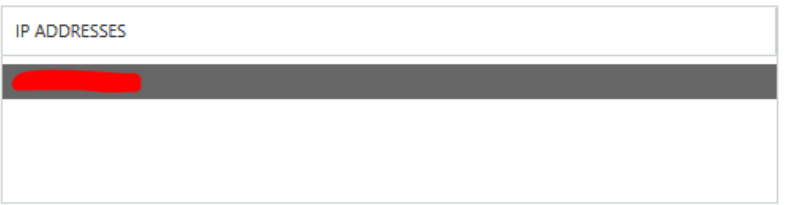

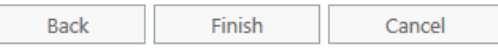

When you're finished, click **Finish**.

5. Back at **Mail flow** > **Receive connectors**, select the connector you just created, and then click

**Edit** ( ).

6. On the **Security** tab, configure the combination of authentication mechanisms and permission groups that are required for the service or device. For example:

## a. Leave **Transport Layer Security (TLS)** selected, select **Basic authentication**, and then select the **Anonymous users** permission group.

NOTE: I would avoid going with option "a" because the moment you select Anonymous users, there are chances that Spoofing SPAM emails might start. Therefore, I preferred to go with Option b in my environment and works perfect without any issue.

b. Clear **Transport Layer Security (TLS)**, select **Basic authentication** and **Exchange server authentication**, and then select the **Exchange users** and **Legacy Exchange servers** permission group.

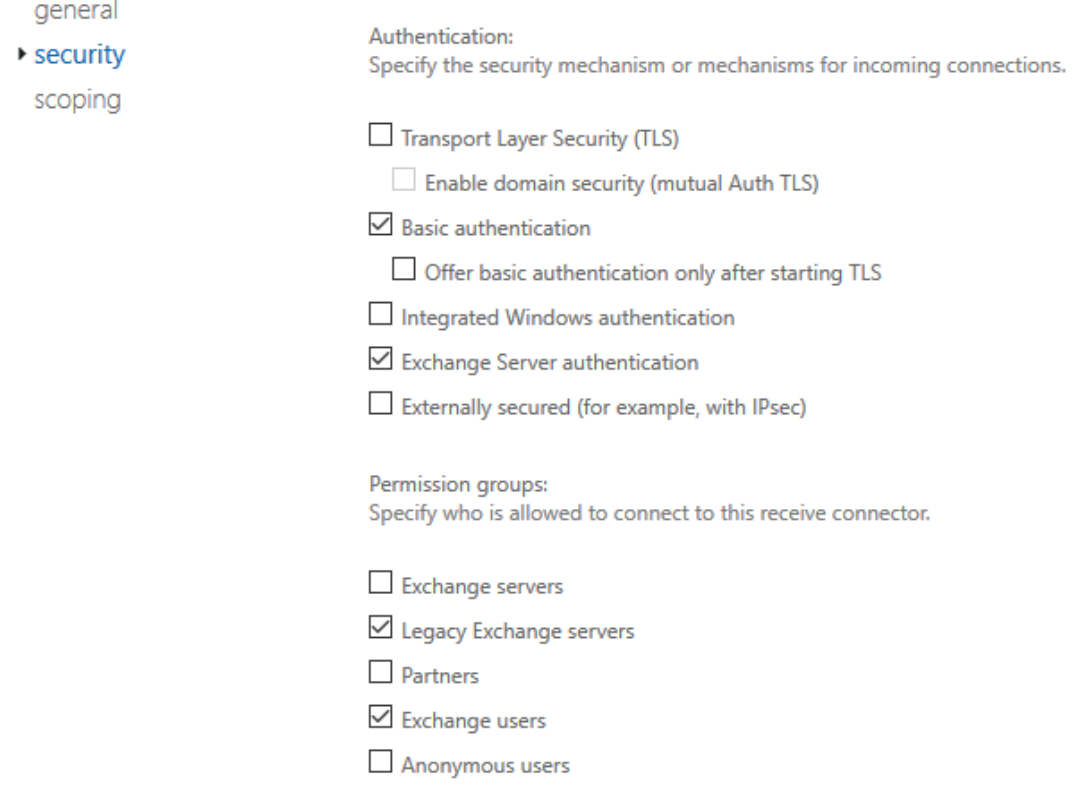

When you're finished, click **Save**.

For more information about permission groups, see [Receive connector permission groups.](https://docs.microsoft.com/en-us/exchange/mail-flow/connectors/receive-connectors?view=exchserver-2019#PermissionGroups)

# **Caution**

Be very careful using the authentication mechanism **Externally secured** with the permission group **Exchange servers**. This combination allows the remote IP addresses specified in the **Remote network settings** section on the **Scoping** tab to anonymously relay messages through the Exchange server. For more information, see [Allow anonymous relay on Exchange servers.](https://docs.microsoft.com/en-us/exchange/mail-flow/connectors/allow-anonymous-relay?view=exchserver-2019)

# Warning

When using the authentication mechanism **Basic authentication** or **Offer basic authentication only after starting TLS** without the permission group **Anonymous users** as an authenticated relay connector, the routing of mail will always try to select the authenticated user or the organization's arbitration mailbox active mailbox server.